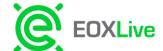

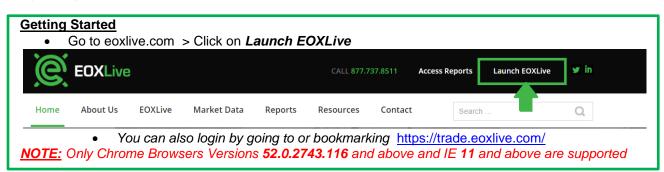

#### Logging in

Launching EOXLive will bring you to the login screen where you will input your username and password provided by EOX Operations. Passwords are case sensitive. To reset your password after login click on your name on the top right of the menu bar > select Settings> and then click Change Password.

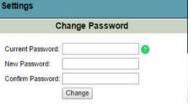

- Once logged in your screen will be set up with *Market Pages*. The *Market Page* is a consolidated Quote Montage displaying Bids and Offers for Natural Gas Options and Power Options.
- From the *Market Pages* you can submit and manage your orders as well as Hit/Lift or improve the Bid/Offer.
- To relaunch the Market Page if closed (x) out of go to your menu bar select *Page Explorer* > OTCGH > then double click on either the OTCGH NG Options or OTCHGH Power Options Page.

#### **Quick Order Entry (QOE)**

- To improve the Bid/Offer or clone an order click on either the Bid or Offer price to launch the *Quick Order Entry* dialogue from the *Market Page*. If you don't have a relationship with the quoting Desk you will not be able to bring up the QOE.
- Before clicking OK you <u>must</u> select a Broker and Exchange from the drop down lists. If you do not see any brokers, please reach out to EOXOps.
- To convert your live order to IOI check the IOI box underneath both the Bid and Ask entries.
- Exchange, Broker, Quantity, and Quote Expires In Time fields can be modified as you fill out your order ticket.

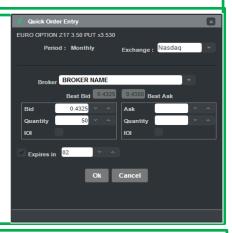

#### Managing Orders

- If you click on your order price it will open a **Modify Order Entry** screen where you can extend the expiration time, update the price or quantity, park the order or convert it into an IOI.
- To extend the expiration on a live order click on the time in the Time in Force (TIF) Column. To refresh an order to make it live click on the Indicative Icon in the IOI column.
- To delete your order, click on the **delete** (trash) icon located in the second column on the left of the **Market Page**.
- You can also pull all your open orders by selecting the *Pull All (red hand)* icon located next to the delete icon on the *Market Page* and on your menu bar.

#### Hit/Lift

Clicking the Hit/Lift buttons on the *Market Page* opens a Trade dialogue where you submit the
quantity you want to trade. You will only be able to submit the trade if you are entitled for the
underlying broker. You can view the broker's contact if you hover over the Desk name or you can
contact EOXOps to assist with the broker setup.

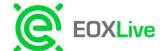

#### **User Quote Defaults**

- If you would like to switch your user preferences this can be done under the *Order Defaults* menu found underneath your name on the top right menu bar.
- Quote Defaults can be updated for exchange, quantity, quote time expiration, and broker(s).

#### **New Quote Entry (NQE)**

On your menu bar select **New Quote** to launch the **New Quote** screen.

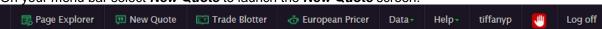

You may also launch the **New Quote** screen by inputting your desired structure in the **Quote** box located on the top left of each **Market Page** and then clicking **Parse**.

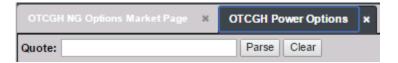

- Once you have selected your instrument input your strategy in the Structure window using the Instant Message (IM) structure syntax.
  - If you are unfamiliar with the structure syntax there is a tool tip next to the **Structure** Window to assist you and provide examples.
- Once you have entered your option(s) structure select *Create* to populate the quote ticket.
  - If your ticket does not populate check the bottom of your grid for parsing errors so you can adjust and resubmit. Please escalate to EOXOps if parsing errors persist.
- In order to successfully **Post** your quote, you must select a Broker from the dropdown.
- Before posting your quote you can edit any of the below fields:
  - Broker
  - Exchange (NYMEX or NASDAQ)
  - Bid/Ask Quantity and Price
- Quote Expiration Time
- Delta
- IOI

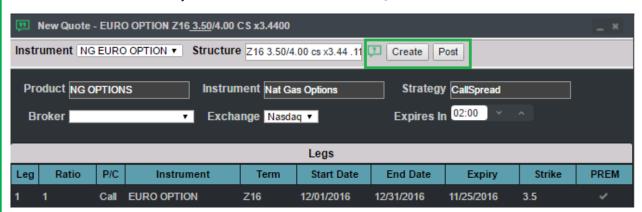

• For Single Side Quote Entry please refer to the *Pricing Structure* Section. Additionally you can disable/re-enable a side of your quote by selecting/deselecting check marks under Enabled Column in the Bid/Ask section. You can also reverse Price and Quantity Inputs to other side by clicking on the reverse icon.

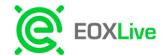

 You can also switch the premium leg by deselecting the existing premium and reselecting the desired leg.

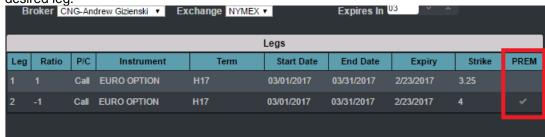

- Once you complete filling out your quote ticket click **Post** to publish to the **Market Page**
- To toggle to a different product just use the select the DropDown located on the top Left next to Instrument.

#### **Pricing Structure**

The New Quote Entry (NQE) useS Instant Message (IM) syntax for product entry.

The structure syntax for NatGas Options is:
[Terms] [StrikePrices] [Strategy] x[Hedges] [Bid]/[Ask] [Delta]

For a Put/Call:

### [Term] [Strike] [call|put] x[Hedge] [Bid]/[Ask] [Delta]

Examples:

- F 225 call x221 50/55 6d
- H 225 put x221 50/55 6d

For a Call or Put Spread:

#### [Terms] [Strikes] [cs|ps] x[Hedge] [Bid]/[Ask] [Delta]

Examples:

- H 3.25/4.00 cs x3.15 18.1/18.5 6d
  - F 425/500 1x2 cs x320 .9/1.3
  - U 2.60/2.70 ps x2.71 2.9/3.1

To enter a bid only:

#### [Term] [Strike] [call|put] x[Hedge] [Bid]b

Examples:

J 350 call x347 50b

To enter an offer only:

#### [Term] [Strike] [call|put] x[Hedge] @[Ask]:

Examples:

• K 225 put x237 @5

#### The structure syntax for Power Options is:

The structure syntax is: [Terms] [Location] [StrikePrice] [Period] [Put/Call] [Bid]/[Ask]

#### For a Bid/Ask:

Examples:

H pjm 31 mc .75/1.25

March monthly call option, location is PJM, strike price of 31, with both bid/ask

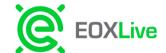

#### To enter a bid only:

[Terms] [Location] [StrikePrice] [Period] [Put/Call] [Bid]b

#### To enter an offer only:

[Terms] [Location] [StrikePrice] [Period] [Put/Call] [Ask]s

## Examples:

JK pjm 40 mc .10 b

April/May strip monthly call option, location is PJM, strike price of 40, bid of 10 cents K pjm 35 mp .14s

May monthly put option, location is PJM, strike price of 35, with offer of 14 cents

- By selecting the icon on the New Quote Entry Grid it brings up tooltip which provides detailed information on structure examples on the IM syntax like shown above. It is important to note the following rules regarding the syntax:
  - Include one space between each piece of information.
  - Include an x before a hedge price and if there is an additional hedge price follow directly with a / and the second price.
  - For Bids and Offers the bid should be entered followed directly by a / then the offer
  - The bid and offer prices can be recognized either in their exact value or the floor pricing which is 100 times greater (.025 or 2.5). Strike prices can be entered the same way (2.50 or 250).
- The following chart lists all supported strategies and shows what short codes (*left*) will result in what strategy (*right*) in EOX.

| Strategy<br>Alias | Strategy<br>Name |
|-------------------|------------------|
| BFLY              | B-FLY            |
| C CONDOR          | CONDOR           |
| C FLY             | C-FLY            |
| C TREE            | CALL TREE        |
| C_CONDOR          | CONDOR           |
| CALL FLY          | B-FLY            |
| CALL SP           | CS               |
| CALL SPRD         | CS               |
| CALL SPREAD       | cs               |
| CALLS             | CALL             |
| CFLY              | C-FLY            |
| C-FLY             | C-FLY            |
| CSD               | cs               |
| CSPD              | CS               |
| CSPRD             | CS               |
| CTREE             | CALL TREE        |
| FC                | FEN              |

| FENCE      | FEN           |
|------------|---------------|
| IRON FLY   | IRON B-FLY    |
| P CONDOR   | PUT<br>CONDOR |
| P FLY      | PUT FLY       |
| P TREE     | PUT TREE      |
| P_CONDOR   | PUT<br>CONDOR |
| PFLY       | PUT FLY       |
| PSD        | PS            |
| PSPD       | PS            |
| PSPRD      | PS            |
| PTREE      | PUT TREE      |
| PUT SP     | PS            |
| PUT SPRD   | PS            |
| PUT SPREAD | PS            |
| PUTS       | PUT           |
| STNGL      | STRANGLE      |
| STR        | STRAD         |

| STRAD              | STRAD         |
|--------------------|---------------|
| STRAD SPRD         | STRAD SPD     |
| STRAD<br>SPREAD    | STRAD SPD     |
| STRADDLE           | STRAD         |
| STRADDLE<br>SPD    | STRAD SPD     |
| STRADDLE<br>SPREAD | STRAD SPD     |
| STRANG             | STRANGLE      |
| STRANG<br>SPREAD   | STRANG<br>SPD |
| STRANGLE<br>SPD    | STRANG<br>SPD |
| STRANGLE<br>SPRD   | STRANG<br>SPD |
| STRANGLE<br>SPREAD | STRANG<br>SPD |
| STRD               | STRAD         |
| STRD SPRD          | STRAD SPD     |
| STRDL              | STRAD         |
| STRDL SPRD         | STRAD SPD     |

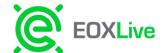

#### **Save Layout:**

- To ensure your workspace always pops up the way you like when you login you can save the layout
- To save the layout can use the short cut shift s
- Or you can go to under your name > select **Settings >** then select **Save Layout**

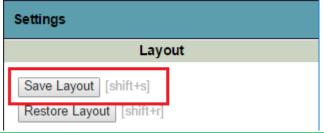

#### **Order and Trade Blotters:**

- To pull up all your open Orders you can pull up the *Order Blotter* by going to your menu bar under *Blotter* > Select *Order Blotter*
- T pull up all your trade Activity you can pull up the *Trade Blotter* by going to your menu bar under *Blotter* > Select *Trade Blotter*

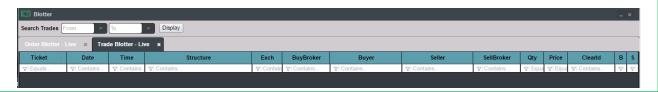

#### **Troubleshooting**

- EOXLive currently only supports Chrome Browsers Versions **52.0.2743.116** and above and IE **11** and above.
- To check your version of Chrome go to Menu > Help and About > select About Google Chrome
- To clear your browser cache go to *Menu > More tools >* then select *Clear browsing data*. From that menu ensure checkboxes are selected for "Cookies and other site and plugin data" and "Cached images and files" then click *Clearing browsing data*
- To check you version of IE go to *Menu > Settings >* then scroll to bottom and you will see version in the *About this App* section.
- Under this Menu you will see *Clear browsing data* section which you will use to clear your browser cache. Click on the *Choose what to clear* button and ensure that "*Cached data and files*" and "*Cookies and saved website data*" are selected then click *Clear*.
- Multiple browser sessions are not currently supported
- For entitlement issues such as missing brokers from your drop down menus please contact EOX Operations so they can update your permissions.